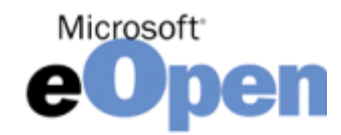

# **Mode d'Emploi**

# **ETAPE 1 – Se Connecter**

Se connecter sur le site https://eopen.microsoft.com Sélectionner la langue Française

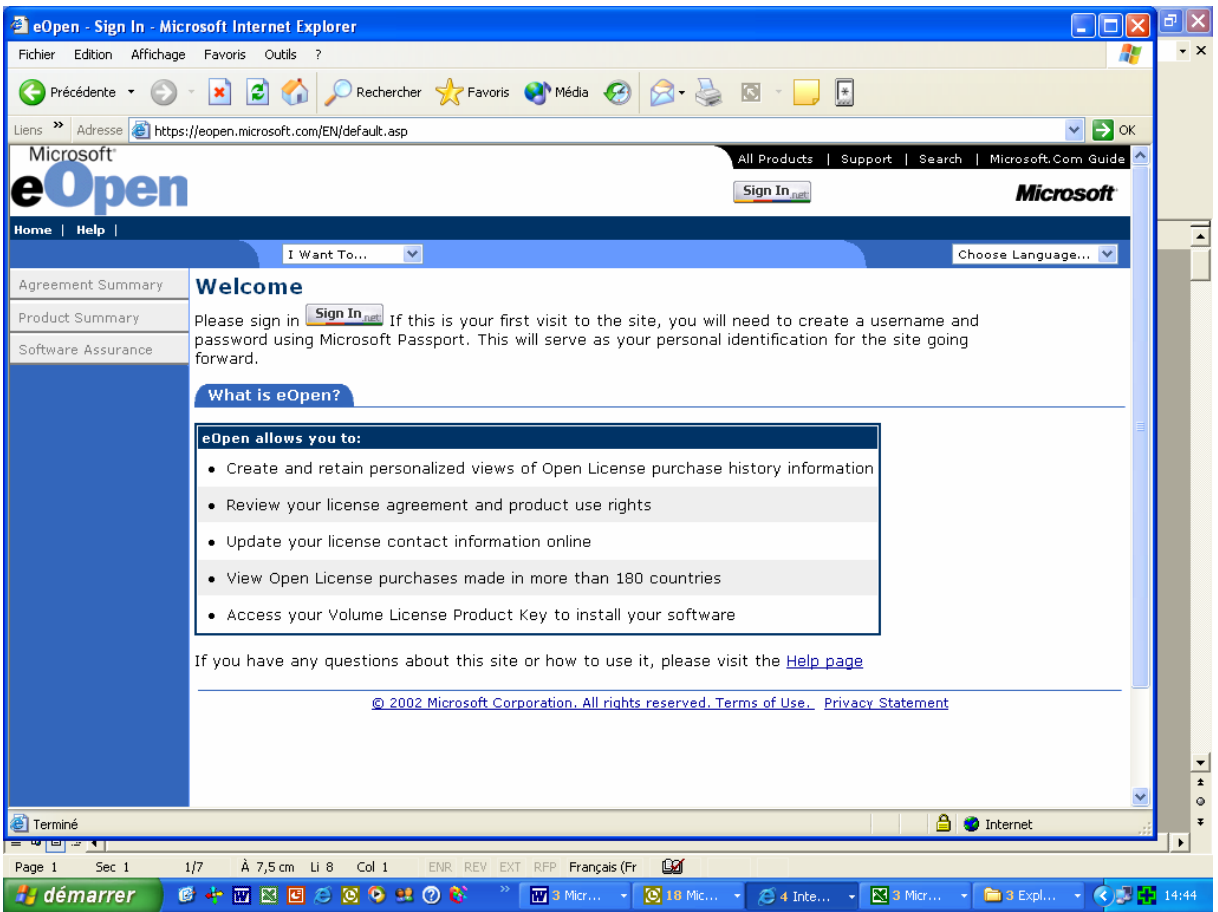

Pour rentrer dans la partie sécurisée il faut d'abord se faire connaître. Cliquer sur «**Connexion**».

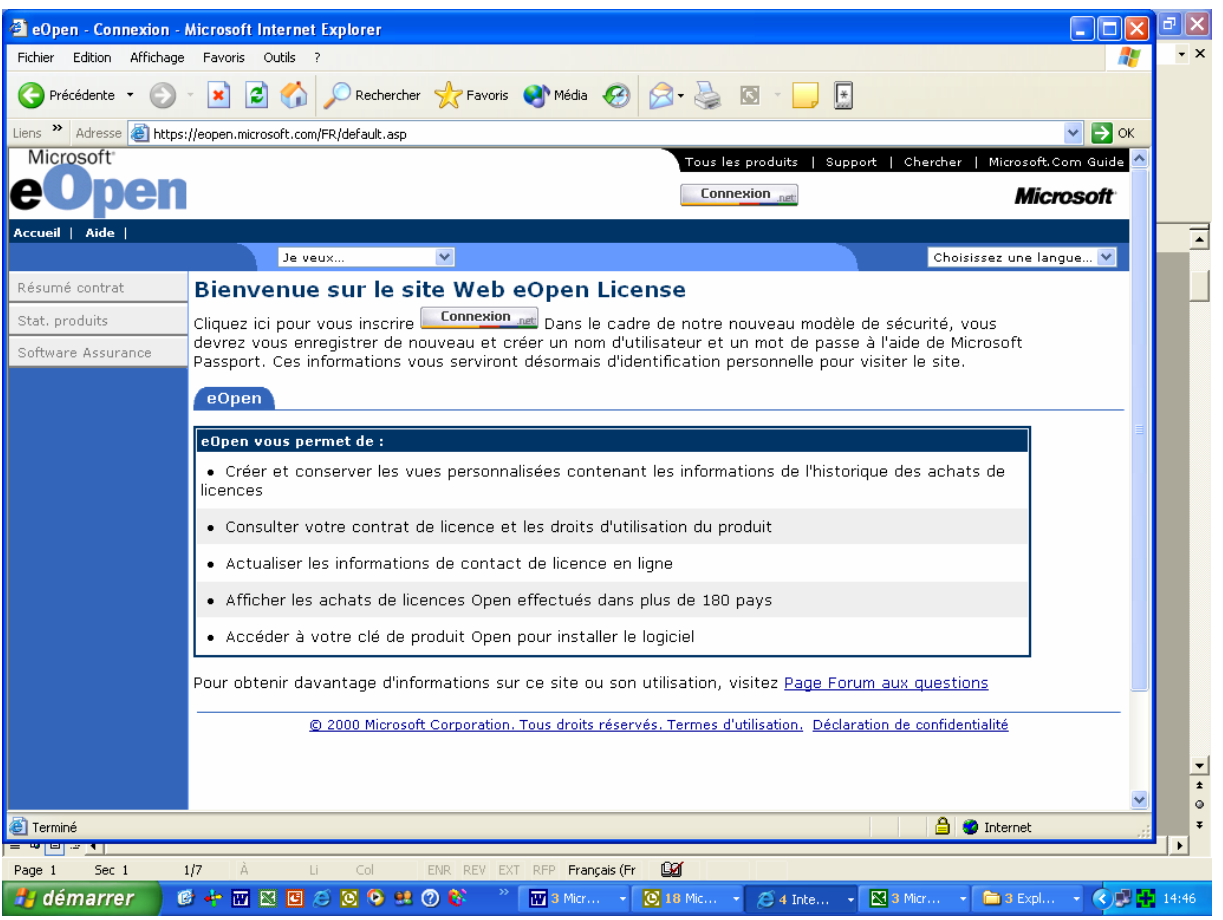

# **ETAPE 2 – Passeport**

Si vous n'avez pas encore de compte il faut le créer en indiquant le nom d'utilisateur et votre mot de passe.

Une fois que vous êtes identifié, laissez pour la première fois vos renseignements personnels.

Sinon utiliser votre nom et mot de passe habituel.

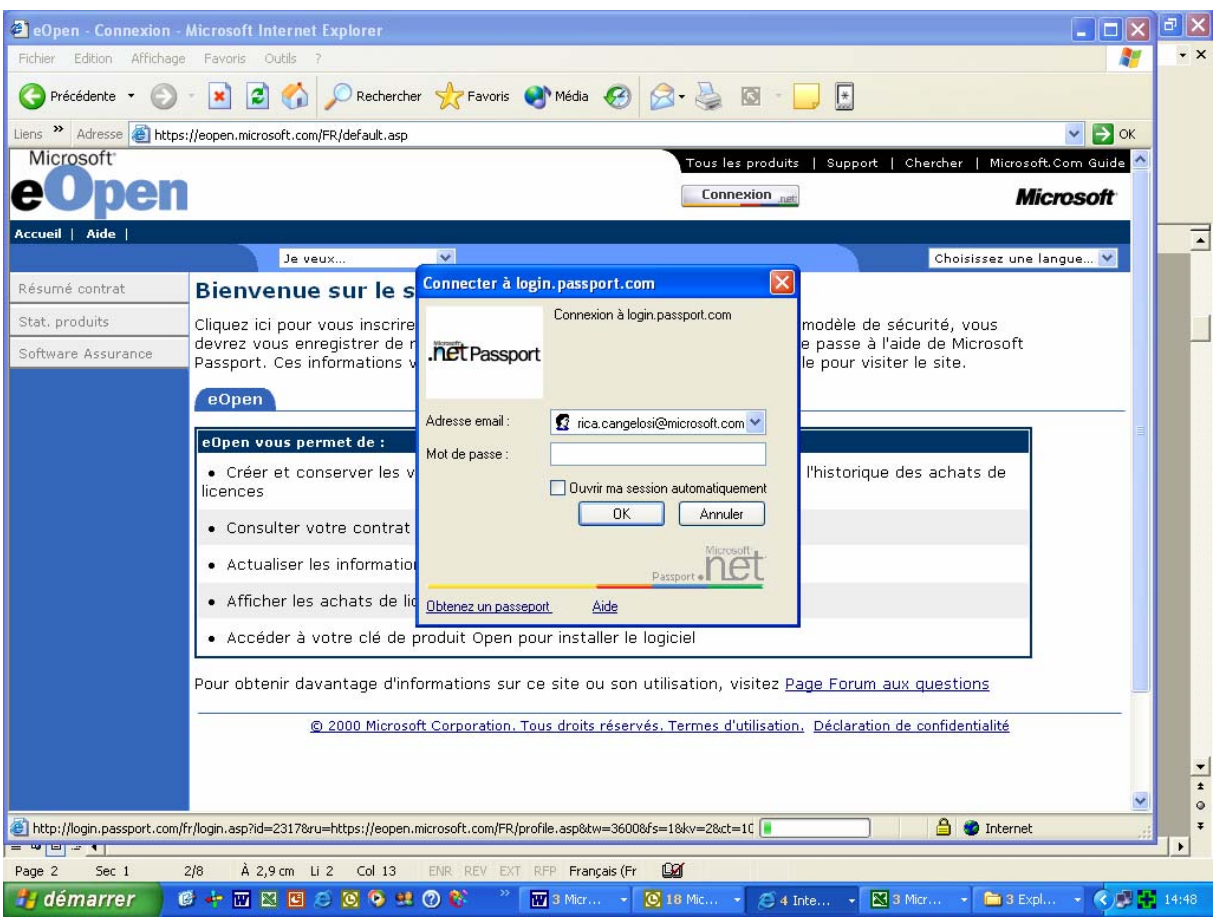

Pour accepter un nouveau contrat de Licence Open :

#### Choisissez «**Ajouter un contrat**»

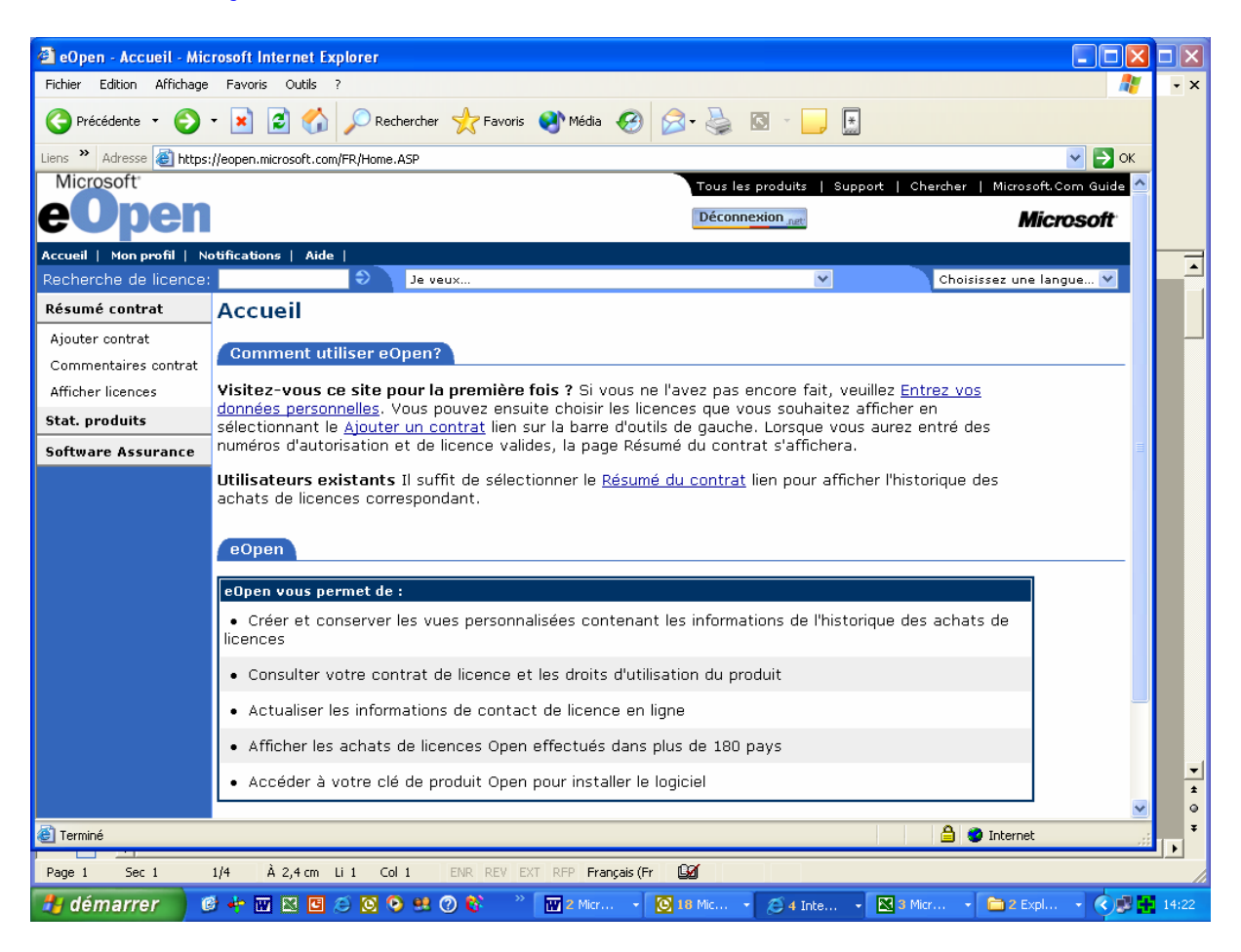

Entrer le numéro d'autorisation et le numéro de la licence et cliquer sur : **Ajouter Vue**

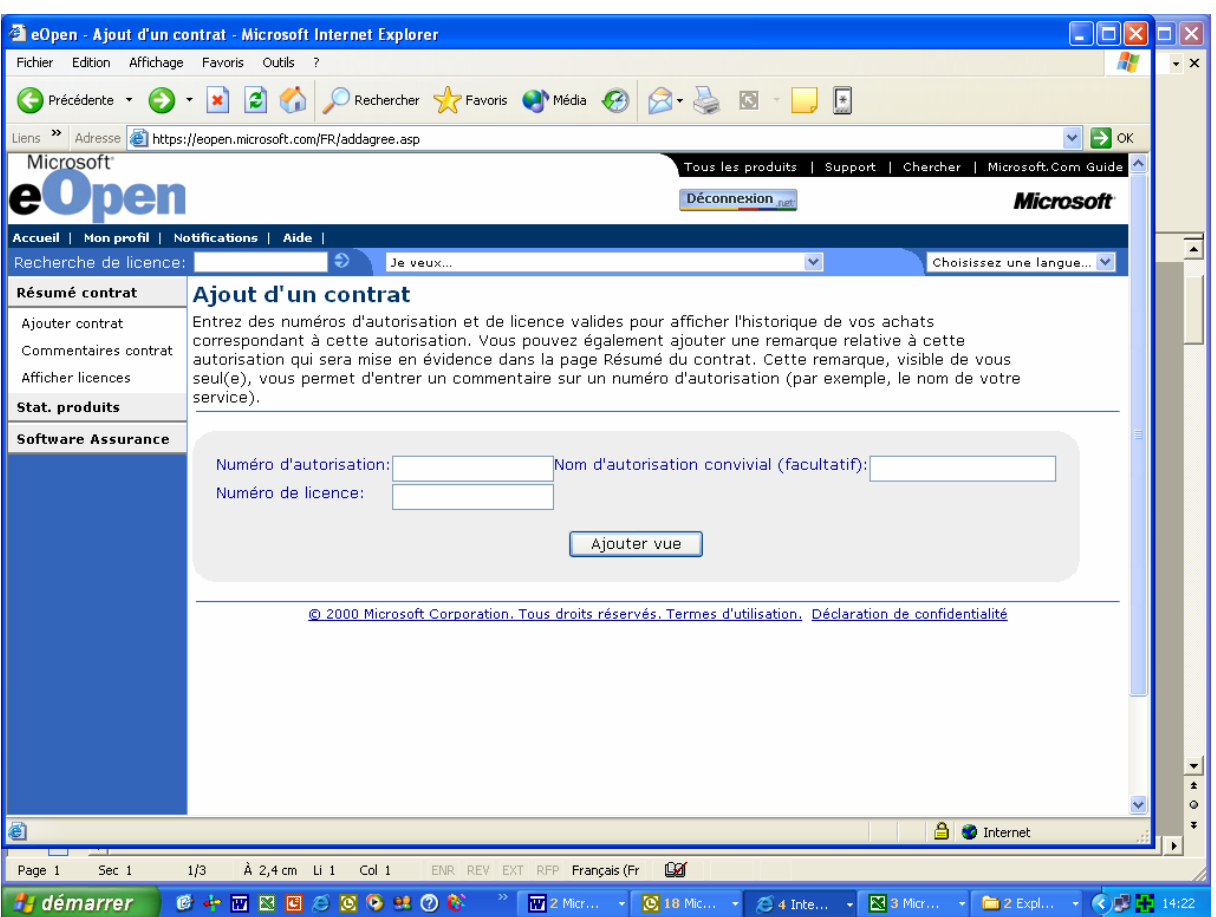

#### La licence apparaît Cliquer sur le numéro de licence en bleu

Si vous aviez des numéros de licences sur plusieurs pages, vous pouvez rechercher une licence en particulier avec l'option : Recherche de Licence (au dessus de Résumé du Contrat). Alors seule la bonne licence souhaitée apparaîtra.

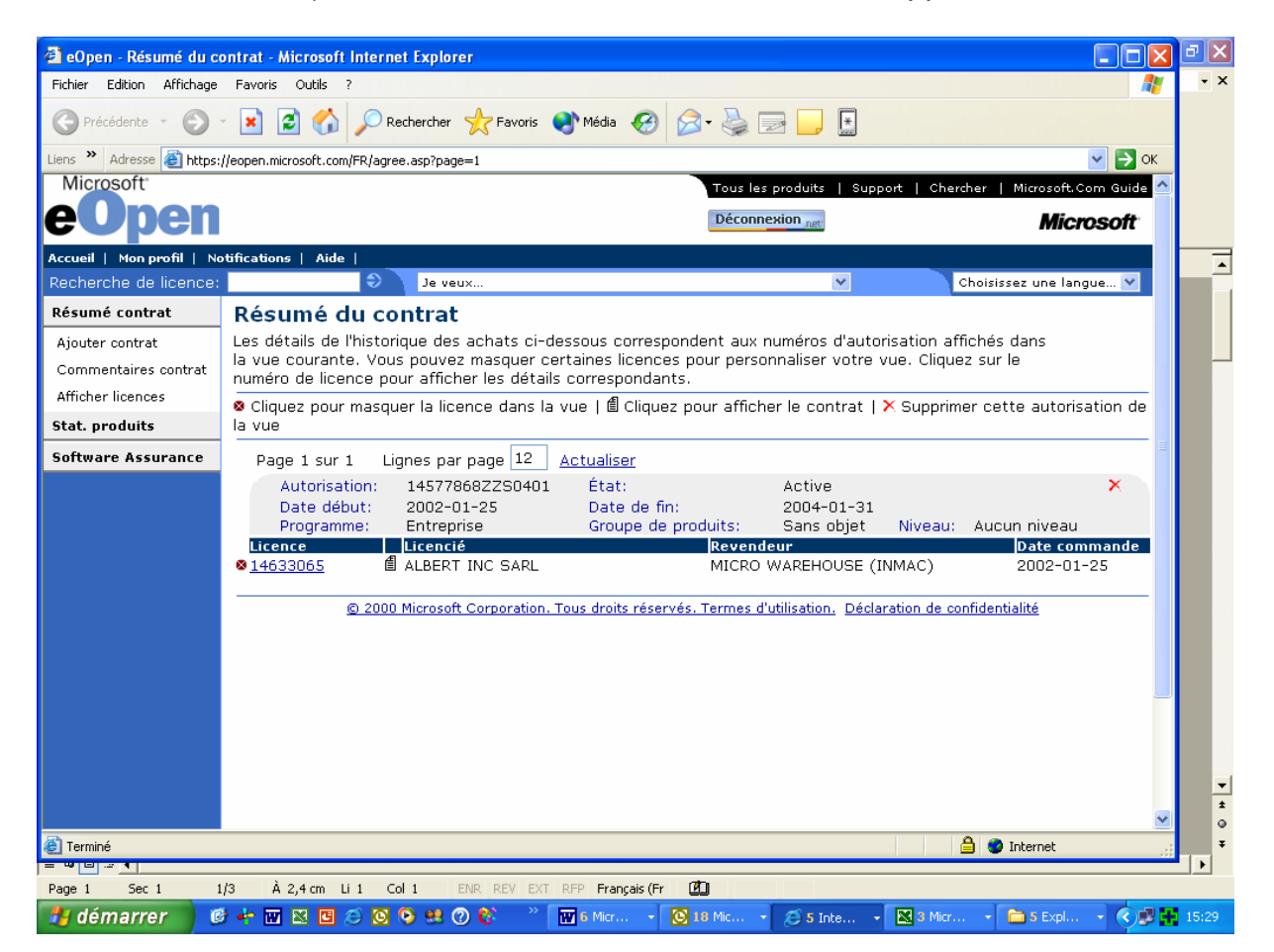

# Aller dans le pavé : **Contrat de Licence Microsoft Open**

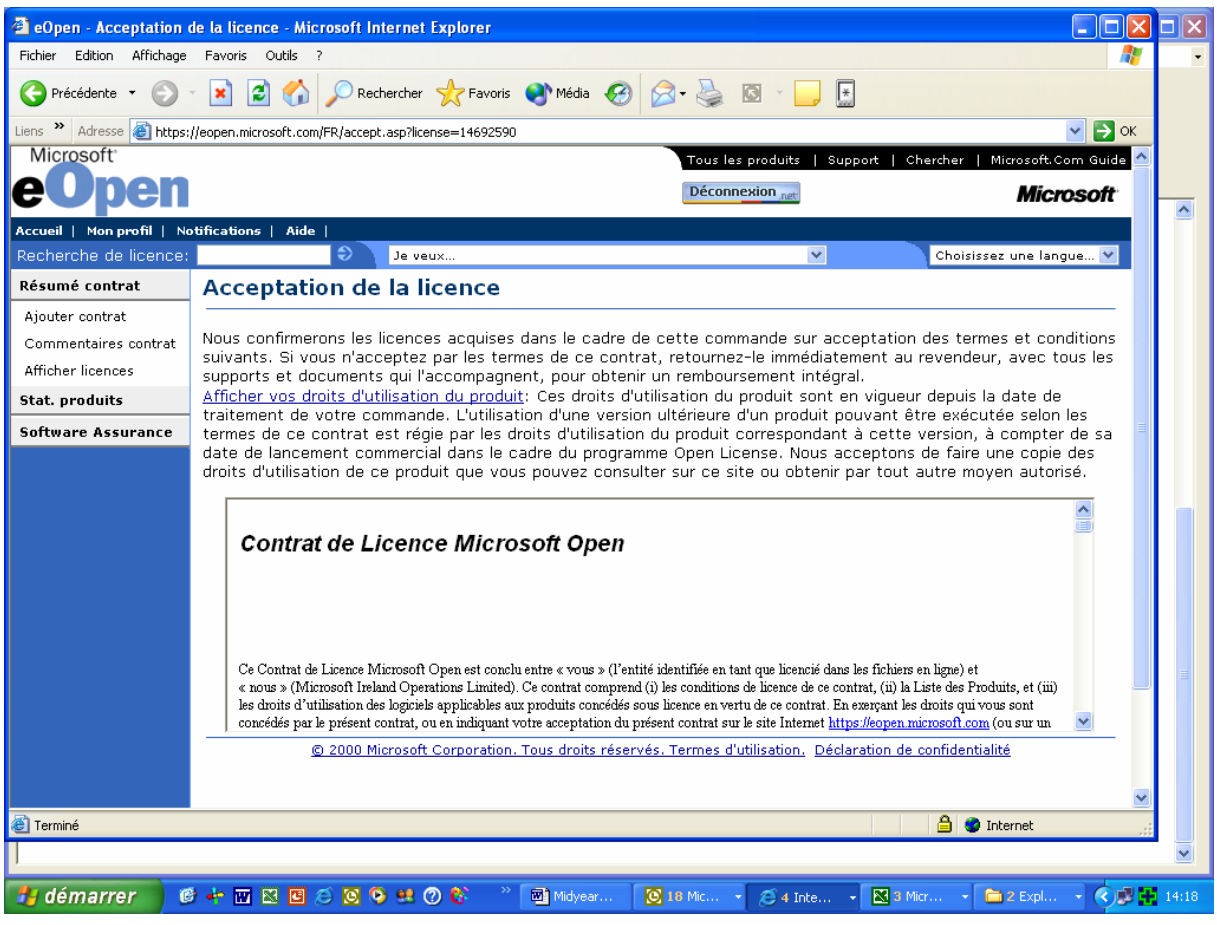

Lire tout le texte puis à l'aide de l'ascenseur : en bas de la page indiquer votre nom et cliquer sur **J'accepte**.

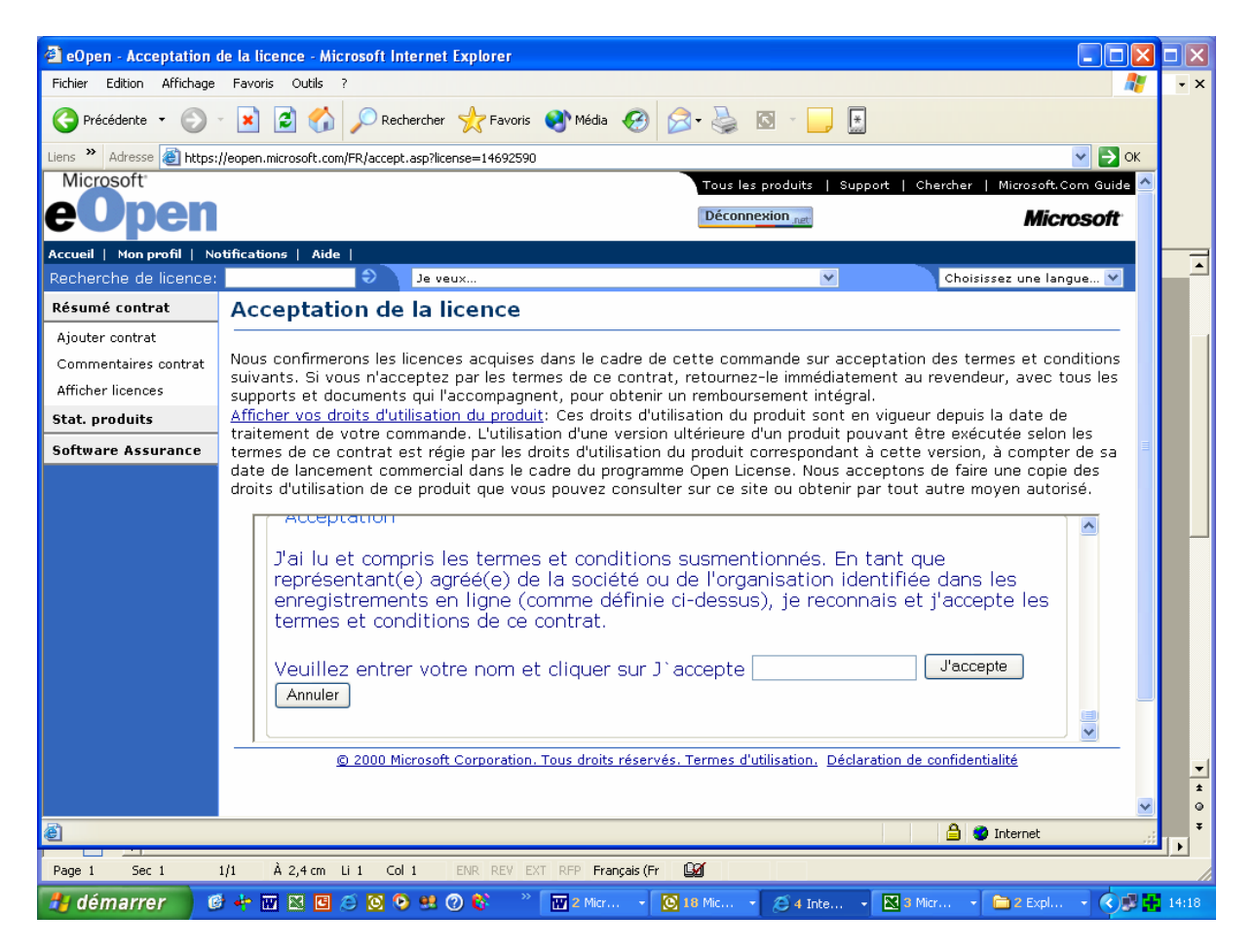

La licence est donc acceptée.

Pour obtenir votre clé VLK (Volume Licence Key) vous devez cliquer sur la clé jaune située sur la licence.

## **Sous cette même page vous pourrez réaliser différentes requêtes** :

# **DETAIL LICENCE**

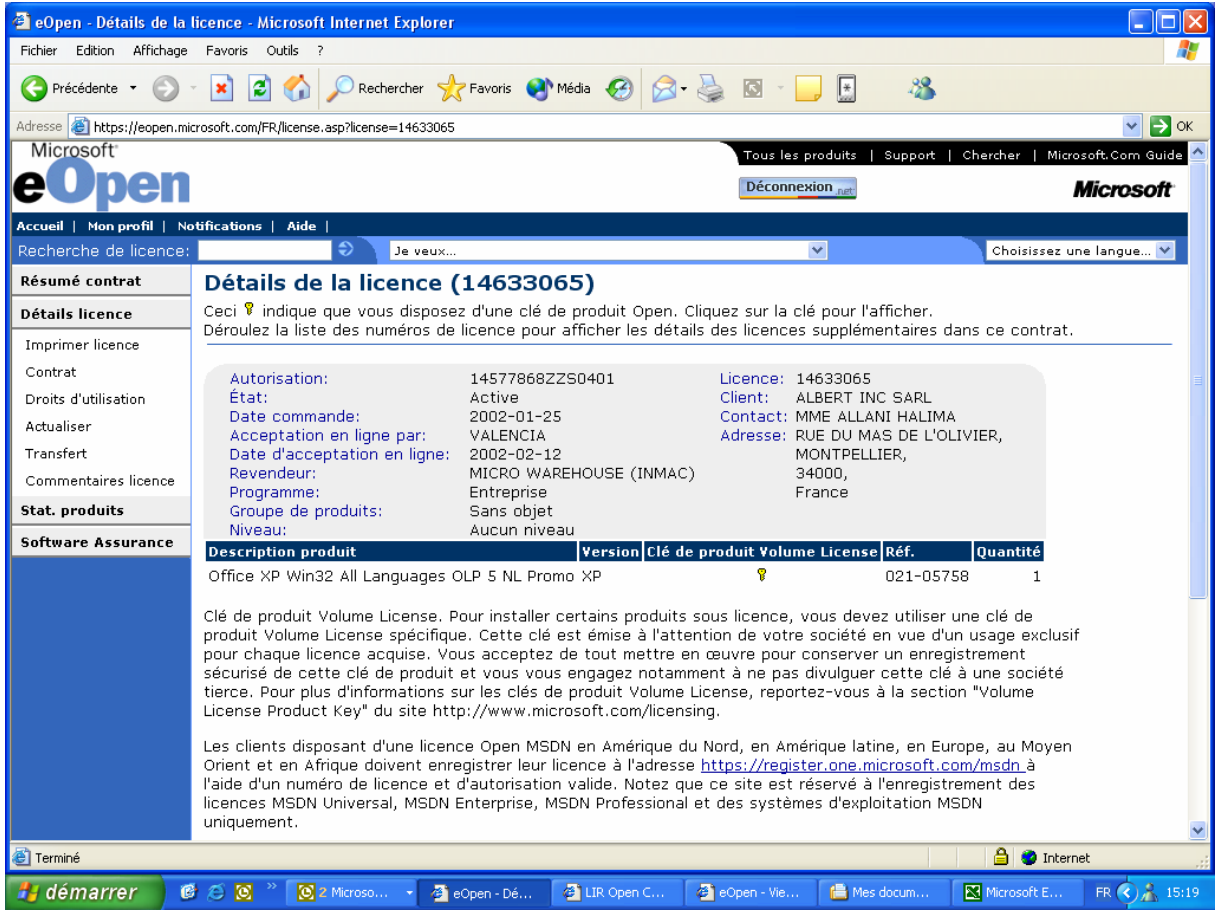

#### **1/ Impression de la licence**

Cliquer à gauche (sous détails licence) sur Imprimer Licence

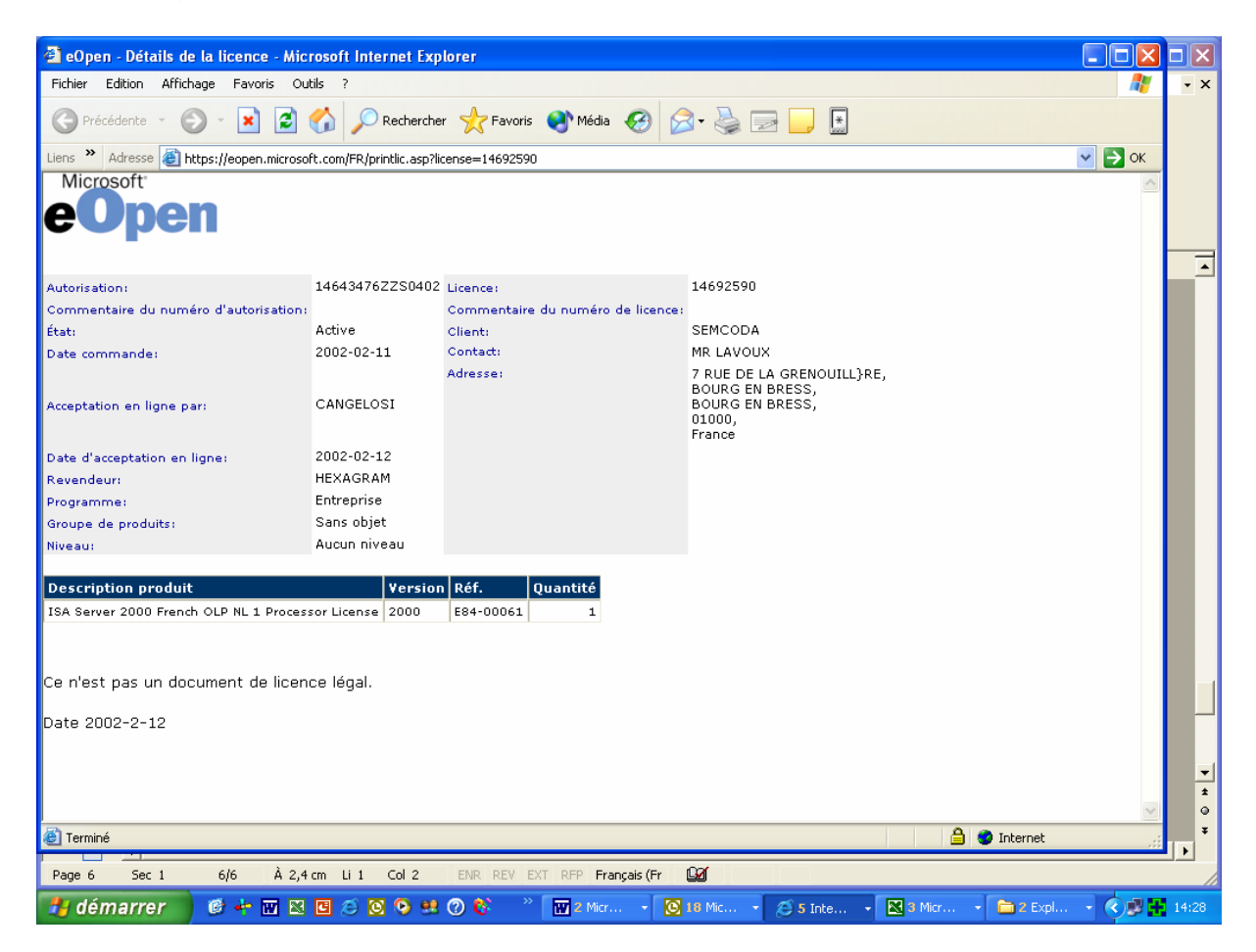

### **2/ Contrat de Licence**

Cliquer à gauche (sous détails licence) sur Contrat Vous permet de lire ou d'imprimer le contrat qui vous lie à Microsoft

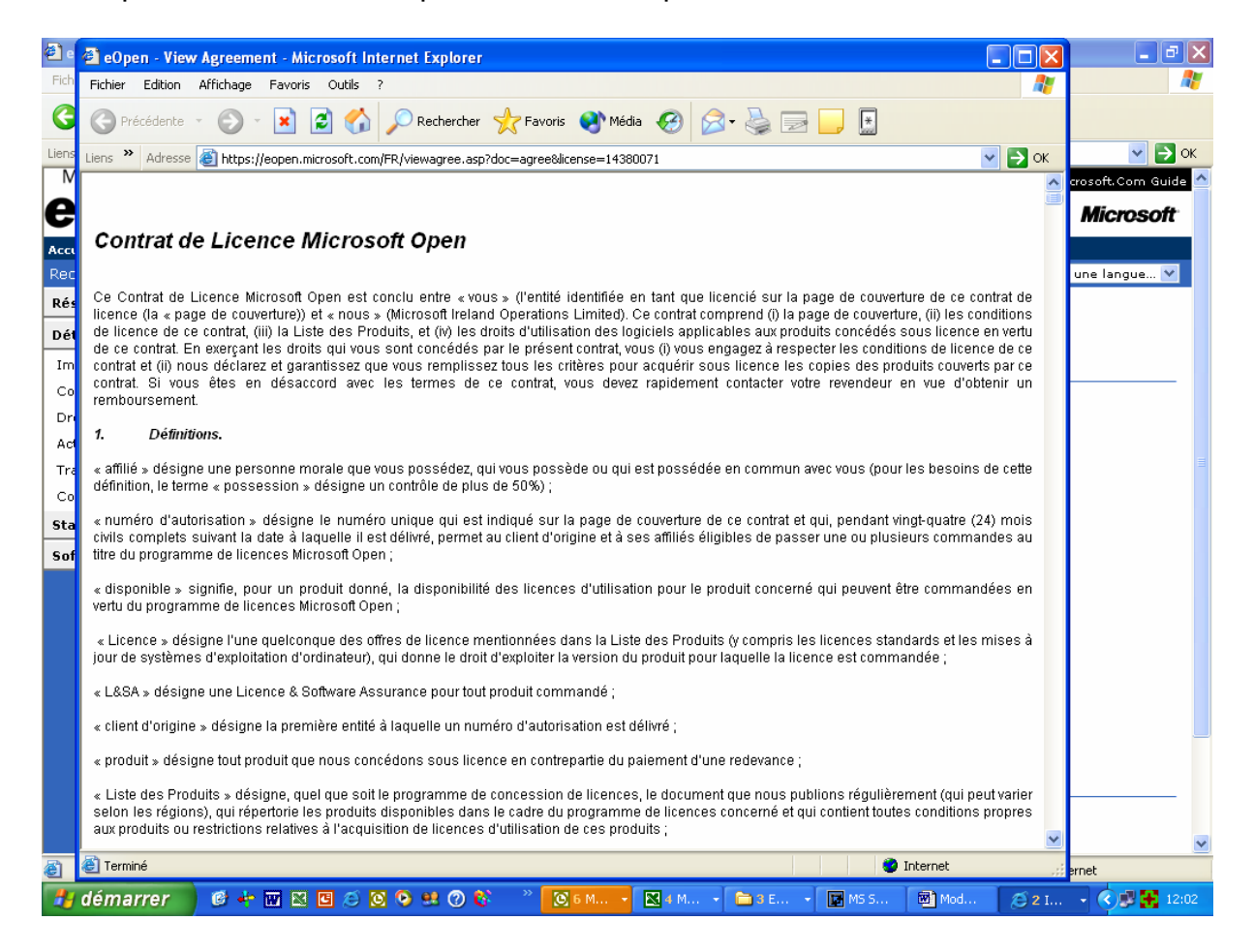

#### 3**/ Modifier vos coordonnées**

Cliquer à gauche sous détails de la licence : Actualiser

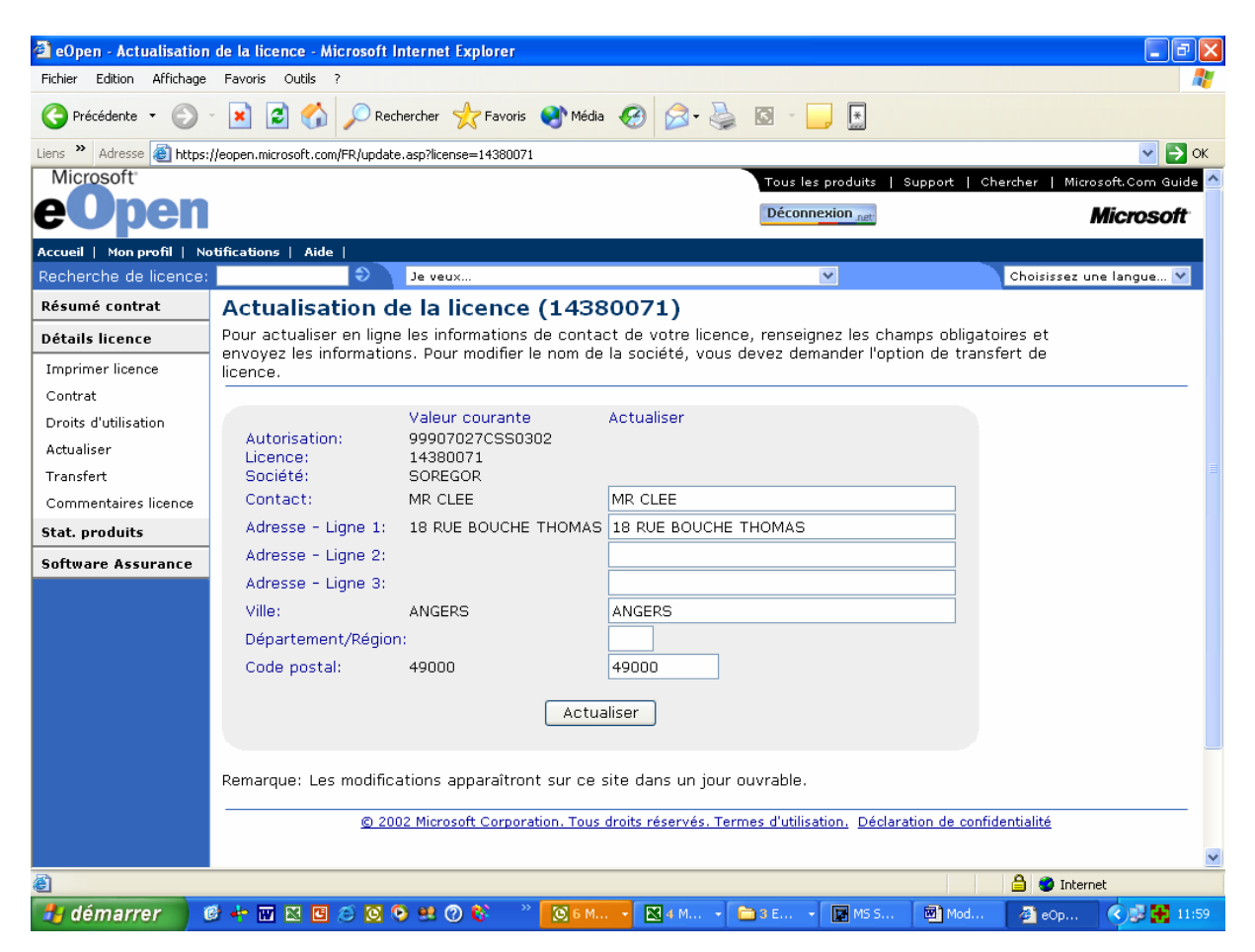

#### **4/ Transfert de licence**

Cliquer à gauche sous détails de la licence : Transfert de Licence Remplir le document, l'imprimer et l'envoyer soit au revendeur soit chez Microsoft

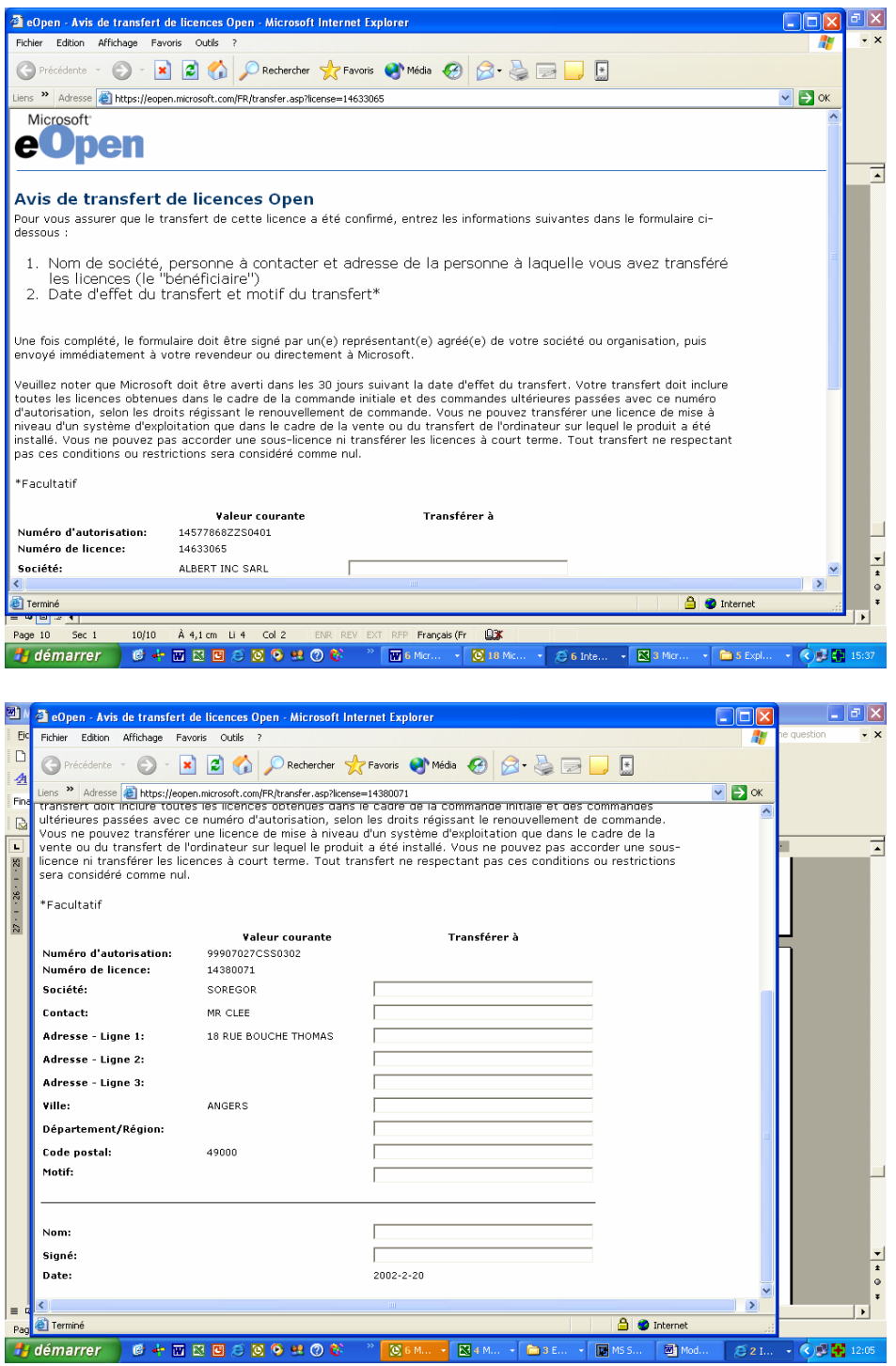

#### **5/ Commentaires de licence**

Cliquer à gauche sous détails de la licence : Commentaires de la licence

Vous pouvez grâce à cette fonction attribuer un pseudonyme ou un commentaire à une licence afin d'être seul à pouvoir consulter ces informations.

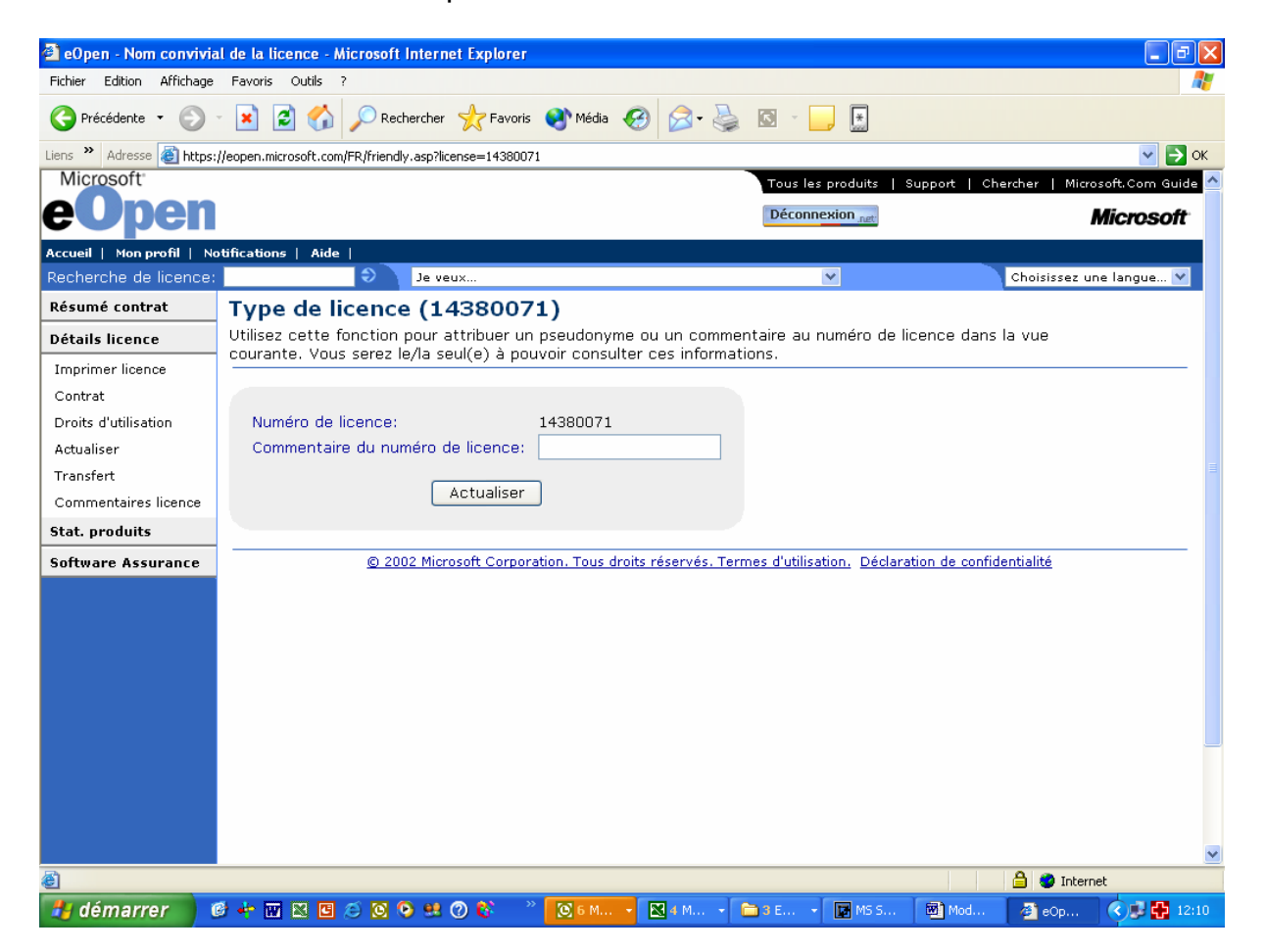

# **STATISTIQUES PRODUITS**

Cela permet de visualiser en un seul coup d'œil les produits que possèdent le client et les quantités (avec différents format d'affichage : Excel, texte ou XML).

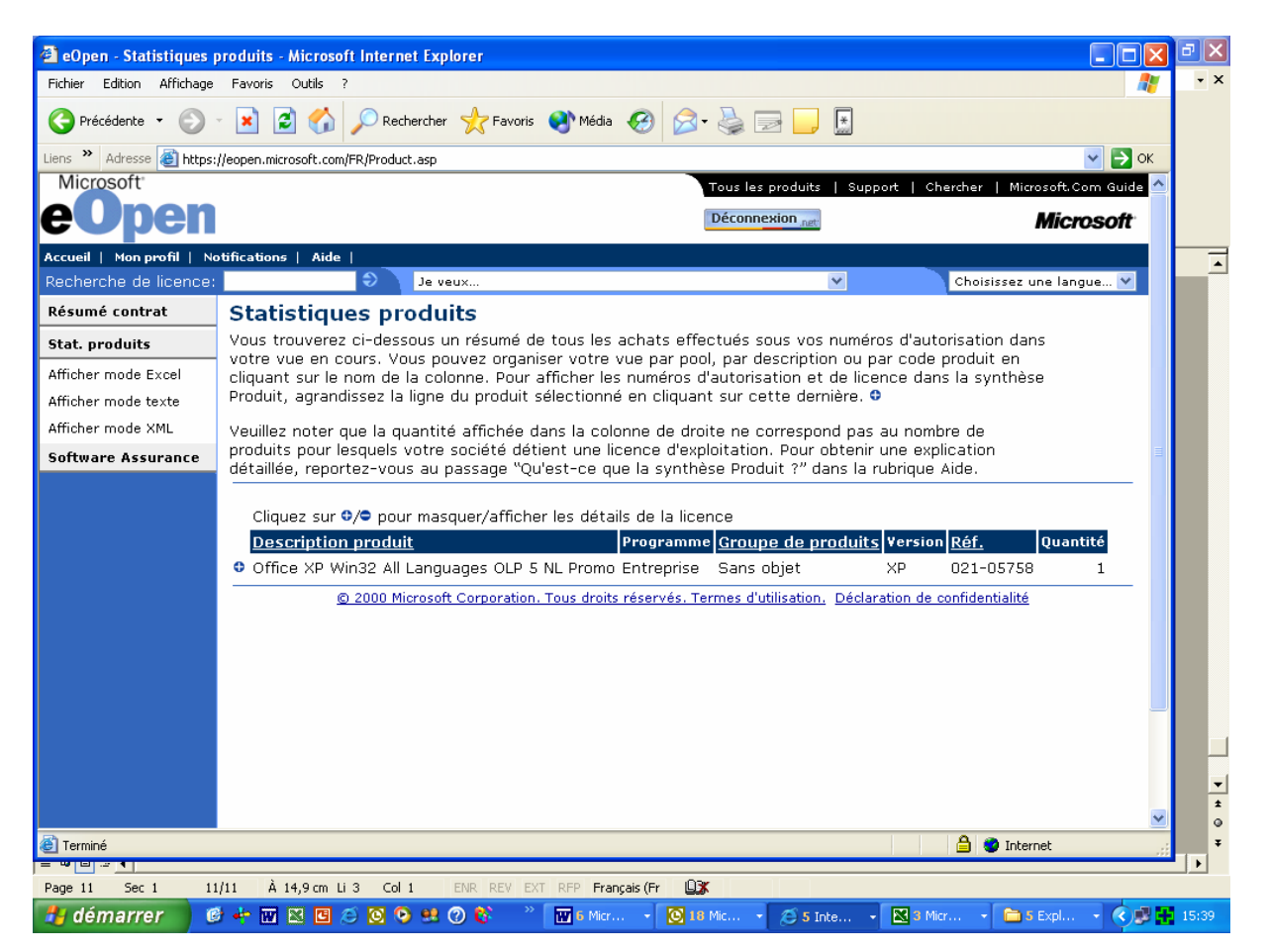

## **ETAPE 4 – Historique d'achat**

Il suffit de cliquer sur **Résumé du contrat** pour obtenir l'historique des licences Open

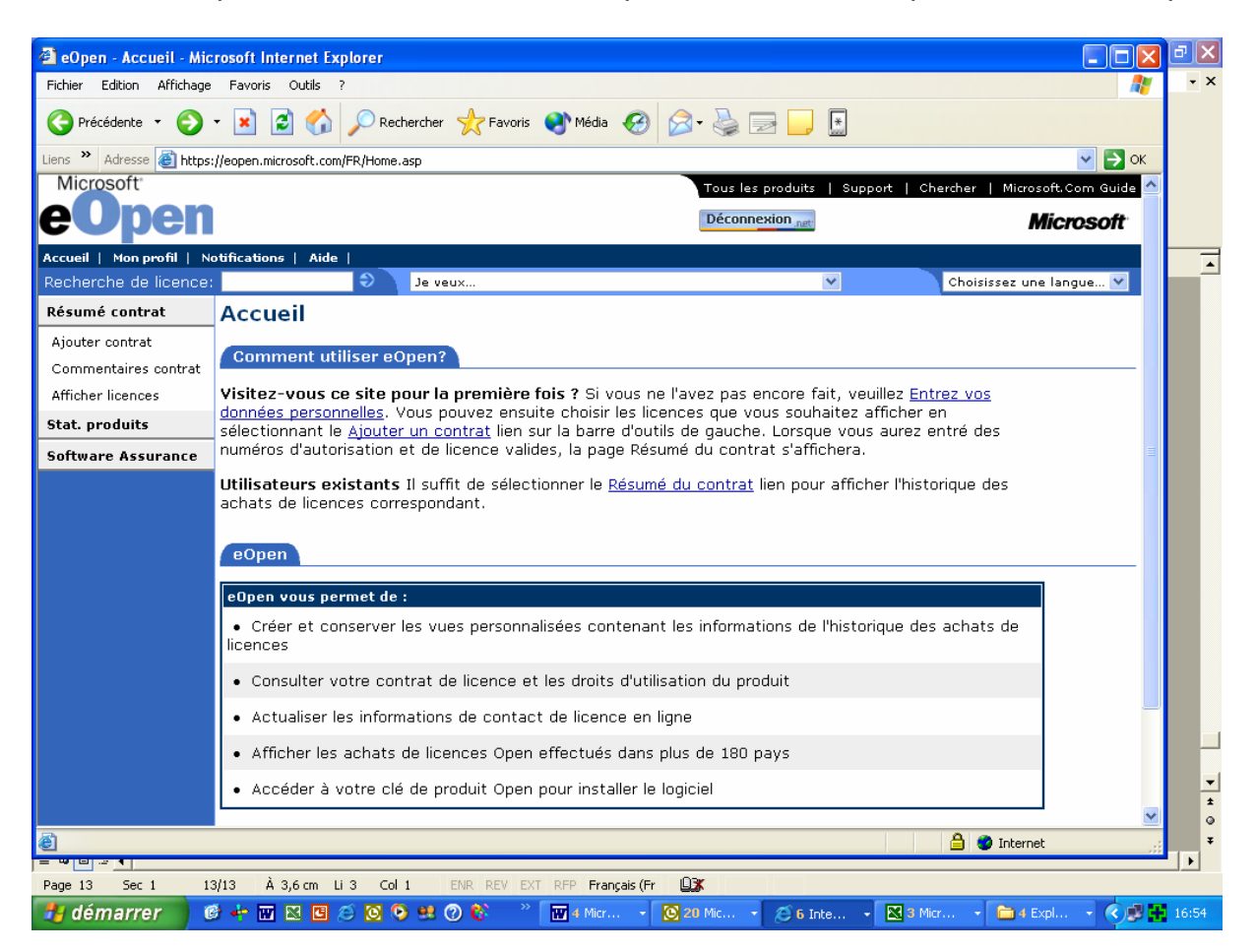

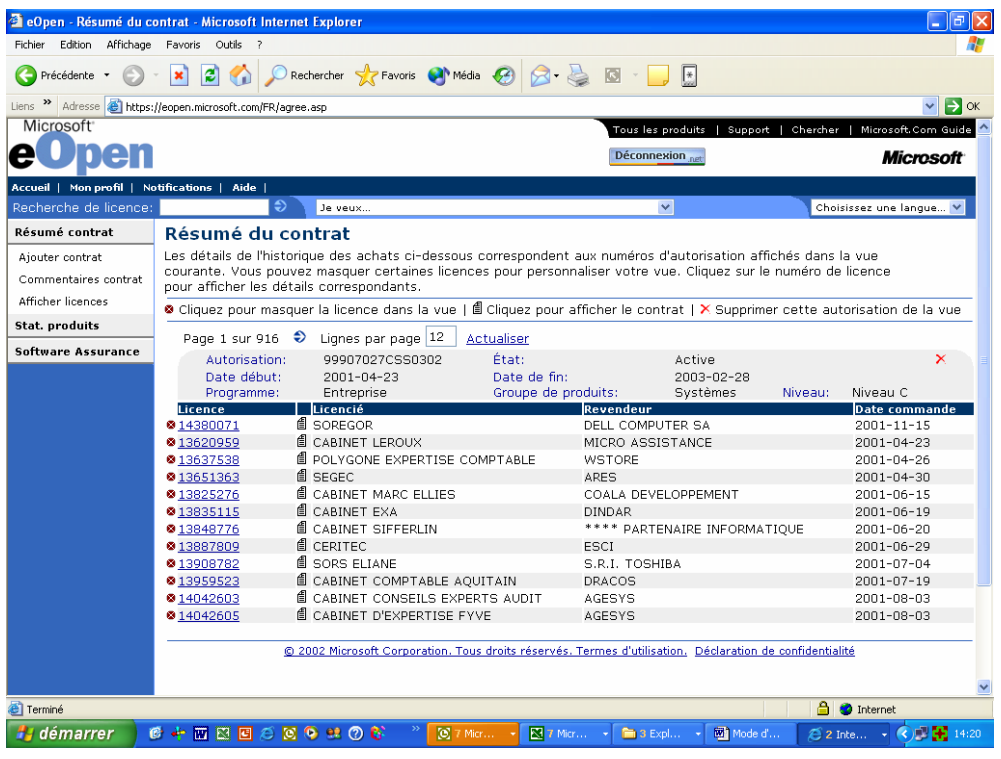